## HOW TO MAKE A PAYMENT

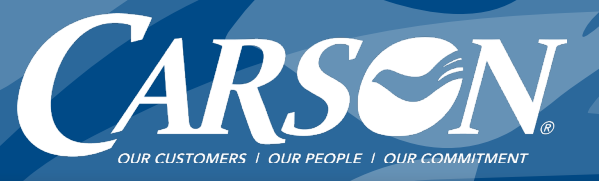

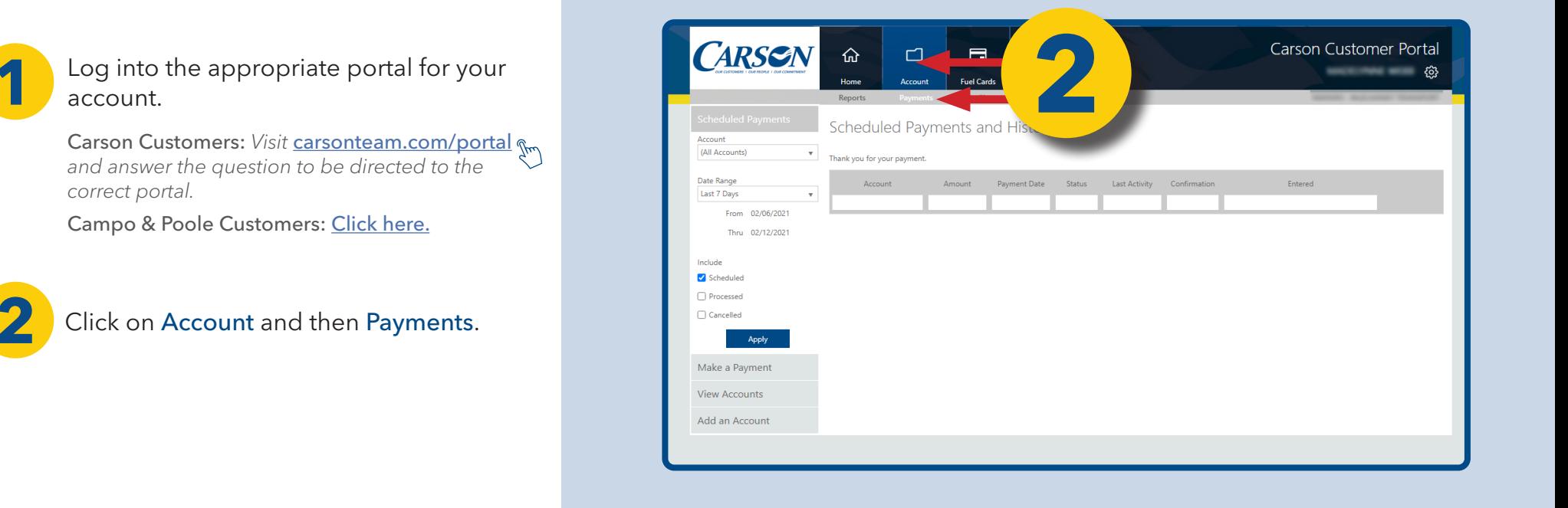

## Click Make a Payment.

**3**

Choose or enter the amount you want to pay using the Payment Amount options.

TIP: *When setting up your bank account for the first time, you won't immediately see your account reflected. Log out and then log back in for the Portal to register the new account information.*

**4** Click Verify Payment button.

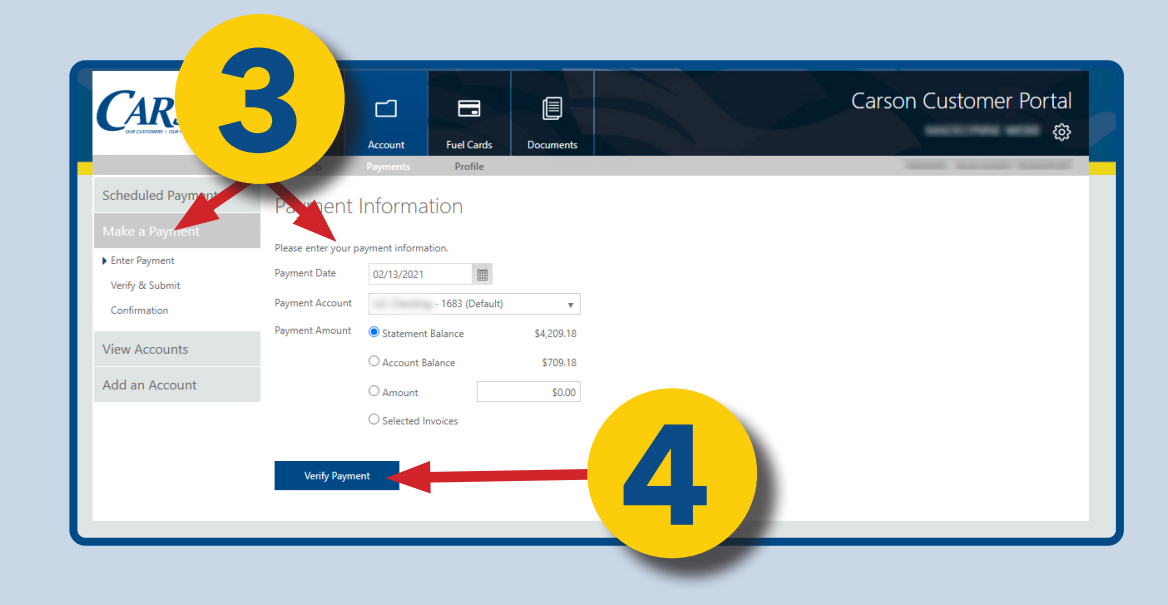

## HOW TO PULL A REPORT

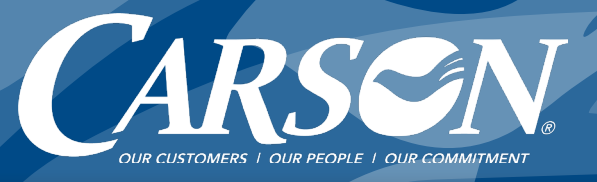

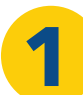

## **1** Log into the appropriate portal for your account.

Carson Customers: *Visit* [carsonteam.com/portal](http://carsonteam.com/portal) *and answer the question to be directed to the correct portal.*  Campo & Poole Customers: [Click here.](http://portal.cpd.carsonteam.com/customerportal)

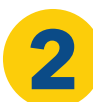

**2** Go to Fuel Cards then Transactions.

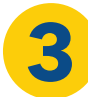

Click Billed or Unbilled\* and Show Detail boxes. Select Date Range and click Apply button. *\* "Billed" creates a Gallon Report. "Unbilled" shows transactions since last billing.*

Choose your export format. **4** Click Export button.

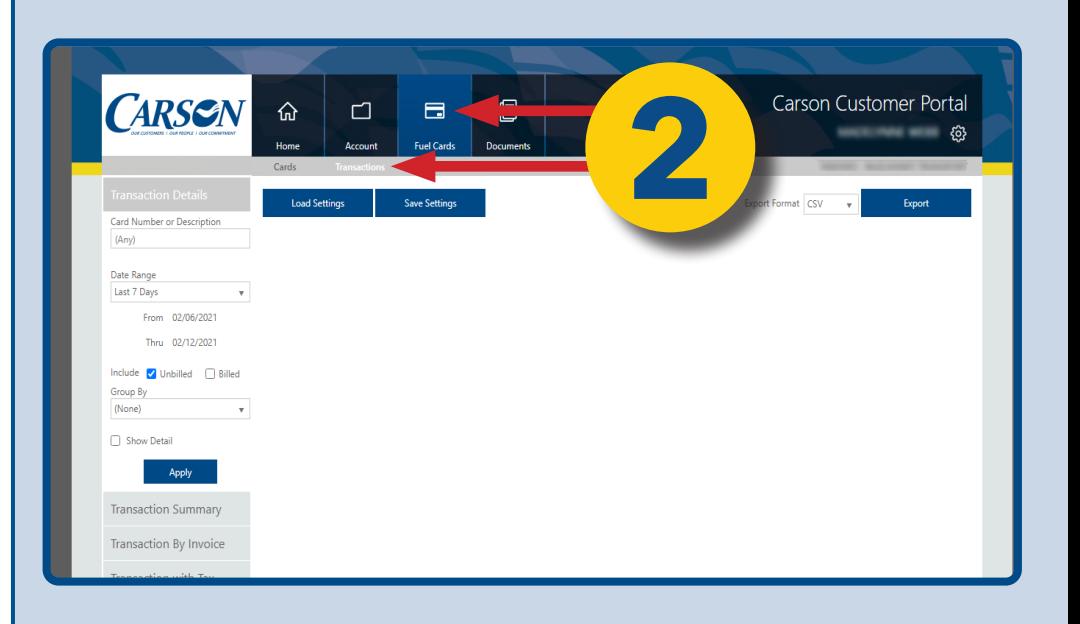

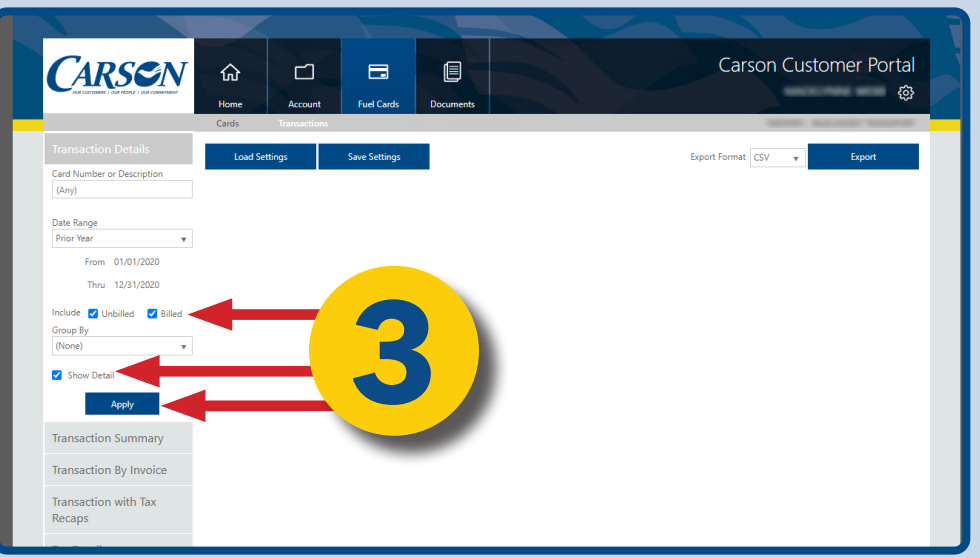

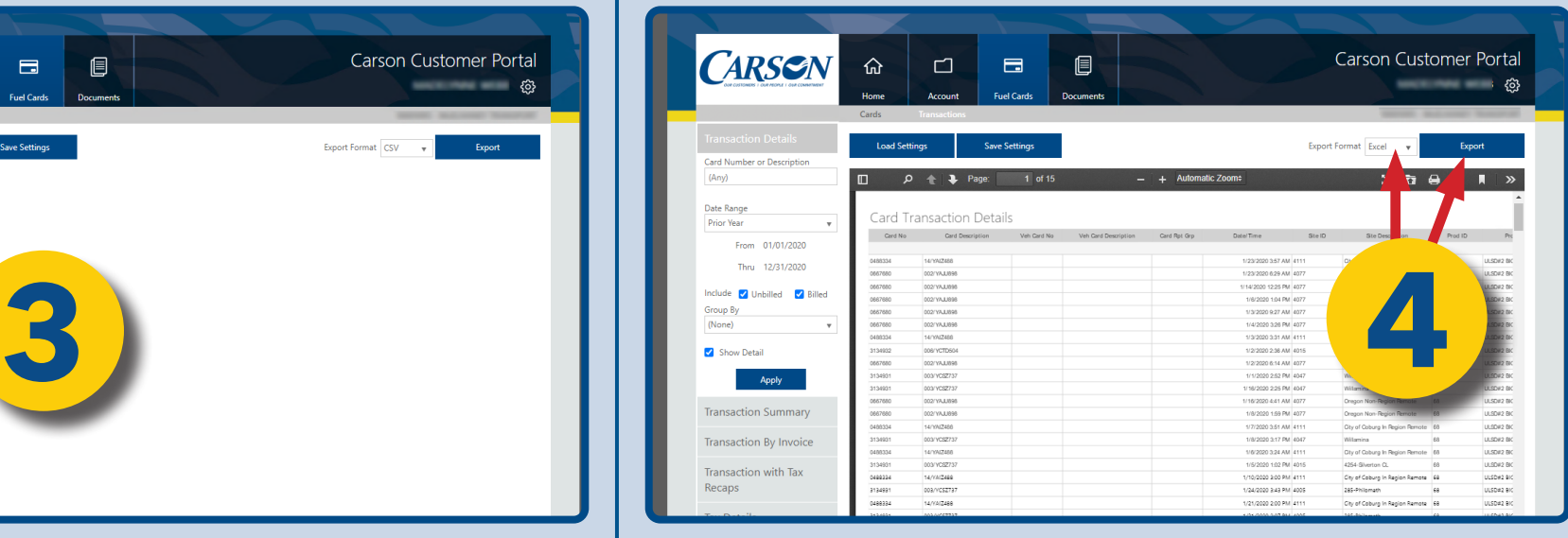